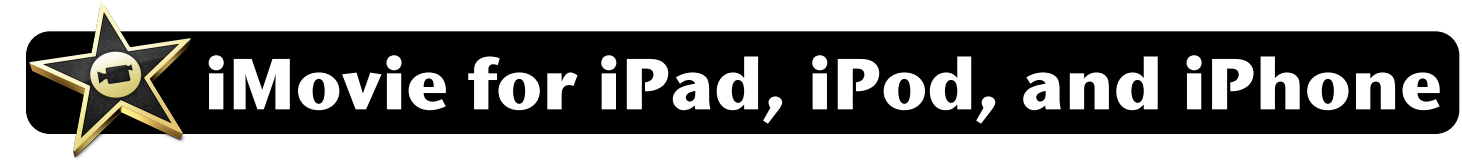

**Note:** iMovie is a paid app which some 4J schools have already purchased for their teachers. If you do not have iMovie, check with your Technology Support Specialist.

## **Create Your Movie**

- **1.** Open iMovie. If you have never used it before, the opening screen will be empty as seen below.
- **2.** Tap the **+** button along the bottom of the screen, then touch the **New Project** button.

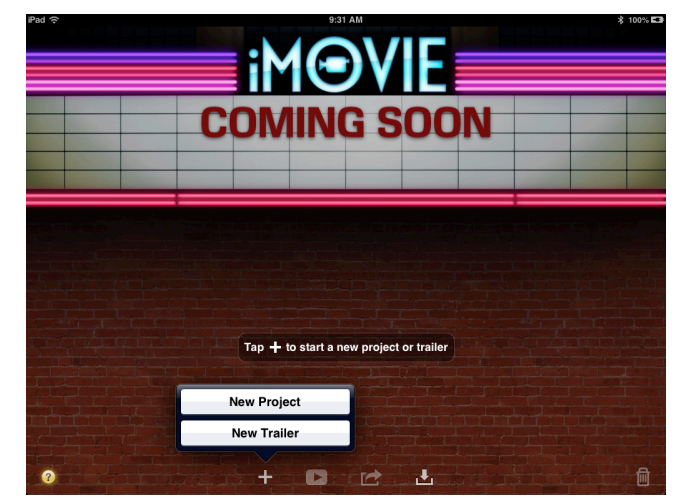

- **3.** Camera footage will be shown in the top left corner of the screen. Find a clip you want to use and tap on it.
- **4.** A yellow highlight will surround the clip. Drag the yellow circles at the ends to resize your selection.

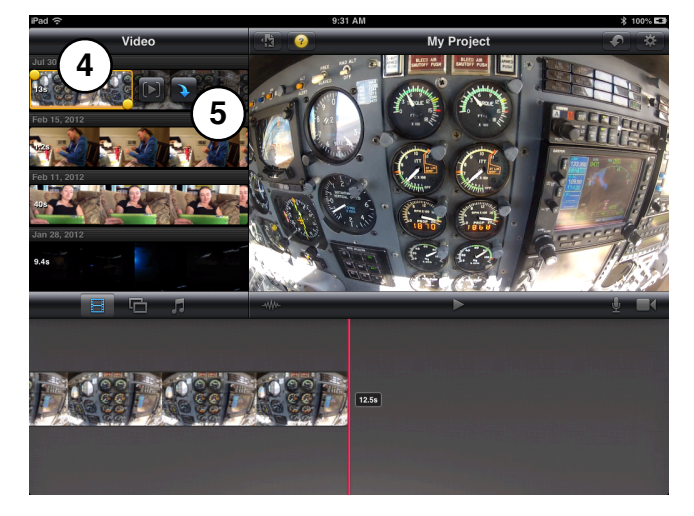

**5.** Look for a blue arrow hovering next to your video clip. Tap it to add this clip to your movie. The clip will be added to the timeline that appears at the bottom of the screen.

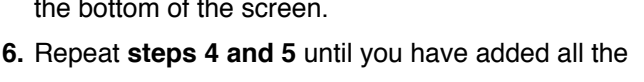

footage you want to use. **7.** If you need to record additional footage, you can do it within iMovie. Just tap the video camera icon to bring up a recording

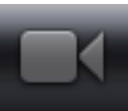

screen. Once you have recorded your clip, press the **Use** button in the bottom right corner of the screen.

**8.** To add pictures or audio, tap the icon showing two squares (photos) or notes (music and sound effects).

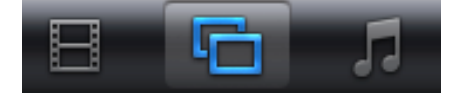

- **9.** You may rearrange your video clips, photos, or sound effects by tapping and holding on them in the timeline of your movie, and then pulling them left or right.
- **10.**To add a voiceover, scroll to the location in your timeline where you want the narration to begin. Then press the microphone button. Press the red **Record** button, then the **Stop**  button when you are finished.

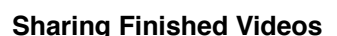

**1.** Tap the **Projects** button to return to the main iMovie screen.

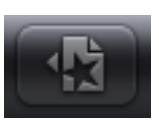

- **2.** Give your movie a name by tapping on the title.
- **3.** Tap the **Share** button (box with arrow).
- **4.** Tap on **Camera Roll**.
- **5.** Choose a size and wait for it to export. Longer movies will take more time.
- **6.** Now you can download your movie to your Mac, share by email, upload to Dropbox, or use it in other apps.

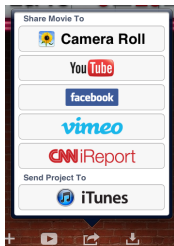